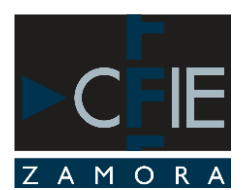

## **¿CÓMO SE PUEDE FILTRAR SITIOS WEB "PELIGROSOS" EN WINDOWS?**

### **¿Qué es un filtro de contenidos?**

Cuando en un centro educativo se contrata una línea ADSL de acceso a Internet conviene disponer de un filtro de contenidos asociado. Sin embargo la mayoría de proveedores de acceso a Internet no ofertan o disponen de este servicio.

Un filtro de contenidos es un programa diseñado para controlar y restringir el acceso a ciertos sitios web.

En el ámbito educativo resulta muy conveniente disponer de este sistema para proteger a los menores frente a los contenidos inadecuados de ciertos sitios web.

Ángel DNS no requiere instalación y proporciona a los usuarios Se pueden bloquear automáticamente visualización de contenido web considerado inapropiado y / o inseguro para los niños, también ante malware y virus.

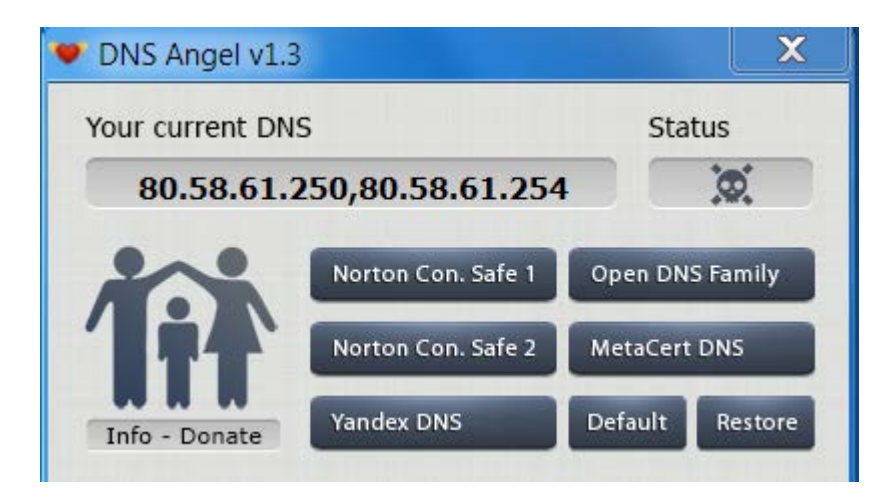

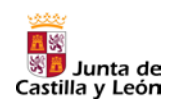

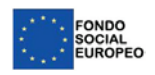

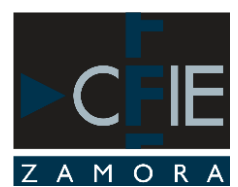

¿Cómo funciona DNS Angel?

ÁNGEL DNS es un programa ejecutable, completamente gratis, que una vez realizados los cambios, estos quedan en el sistema.

**Descargar DNS Ángel**

<http://www.sordum.org/8127/dns-angel-v1-3/>

Ángel DNS facilita el cambio de los Servidores DNS utilizado por el sistema con uno de estos:

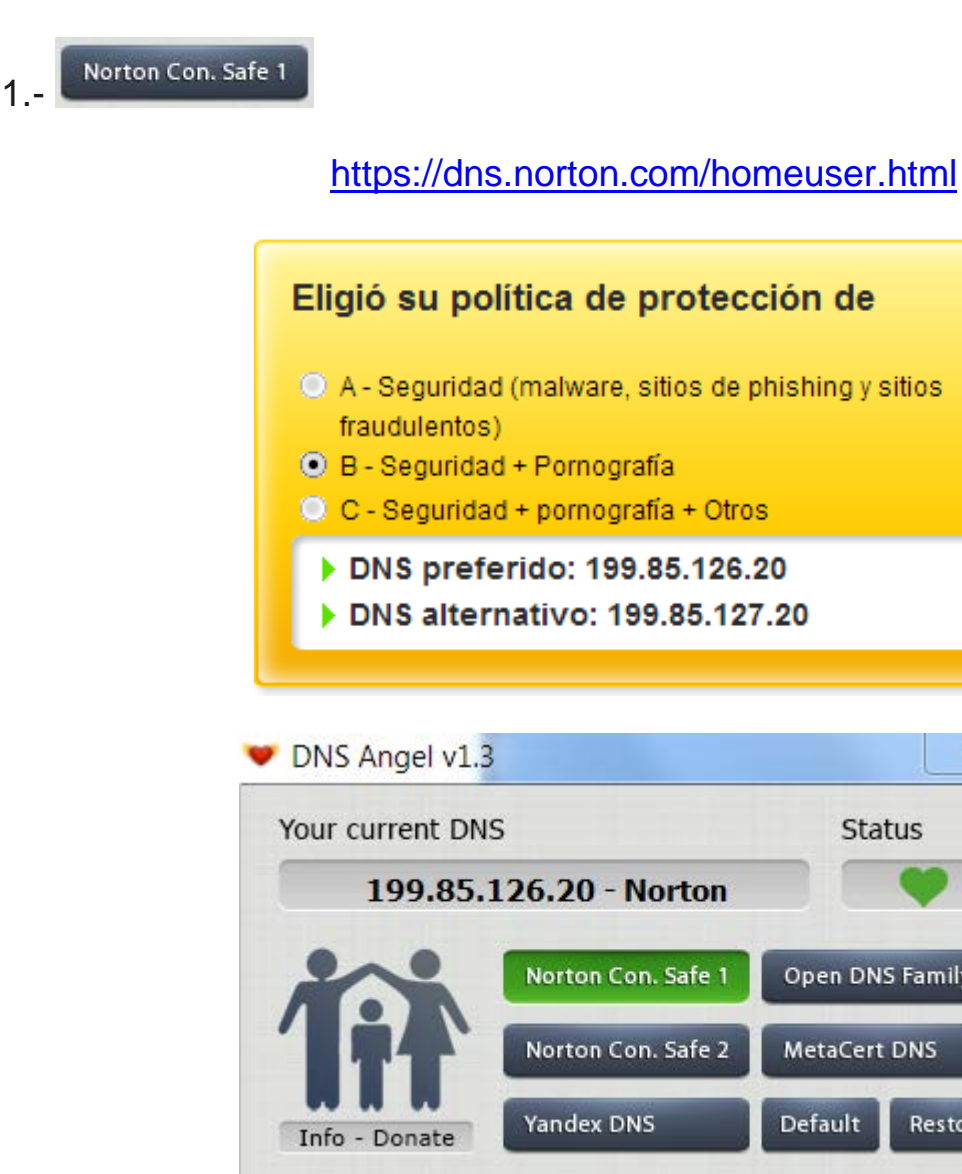

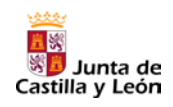

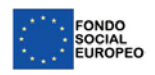

 $\Sigma$ 

**Status** 

**Open DNS Family** 

Restore

MetaCert DNS

Default

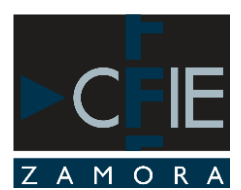

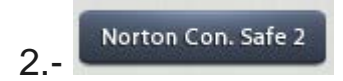

#### <https://dns.norton.com/homeuser.html>

# Eligió su política de protección de

- A Seguridad (malware, sitios de phishing y sitios fraudulentos)
- C B Seguridad + Pornografía
- C C Seguridad + pornografía + Otros
	- DNS preferido: 199.85.126.30
	- ▶ DNS alternativo: 199.85.127.30

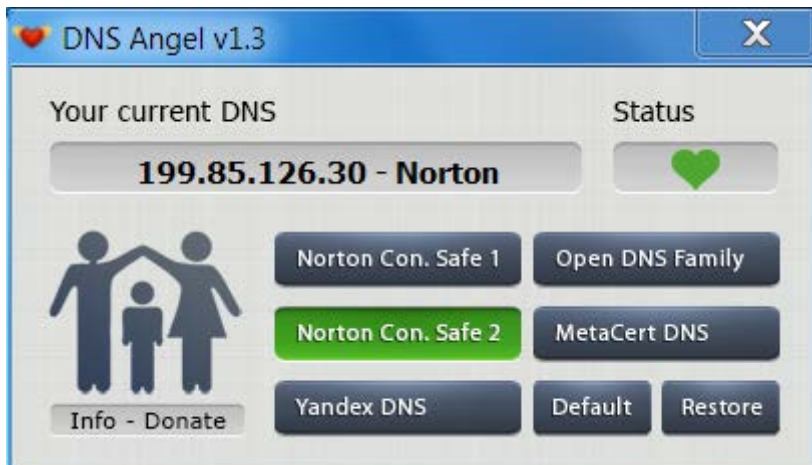

**Seguridad:** Todas las políticas bloquean sitios de malware, phishing y estafa.

**Pornografía** incluye sitios que contienen material sexualmente explícito.

**Otros** incluye sitios que cuentan con: contenido para adultos, el aborto, el alcohol, la delincuencia, las drogas, el intercambio de archivos, juegos de azar, de odio, de suicidio, de tabaco o de violencia.

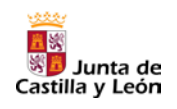

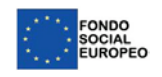

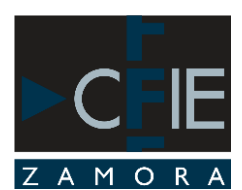

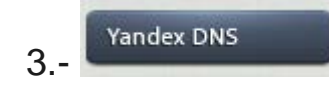

### <http://dns.yandex.com/>

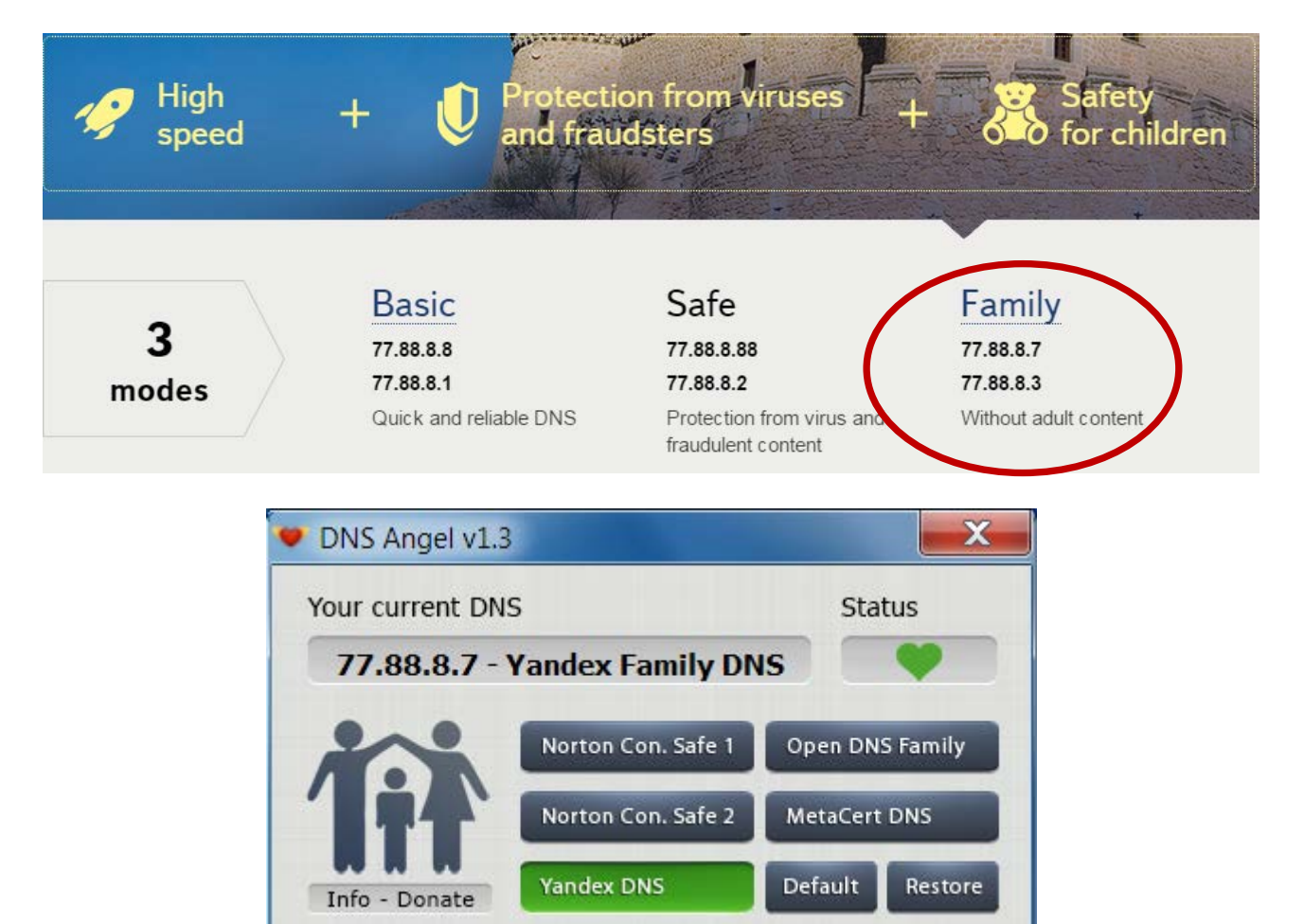

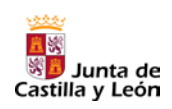

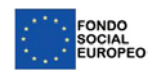

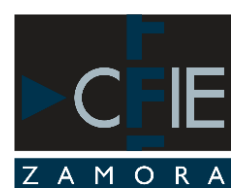

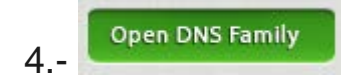

#### <https://www.opendns.com/>

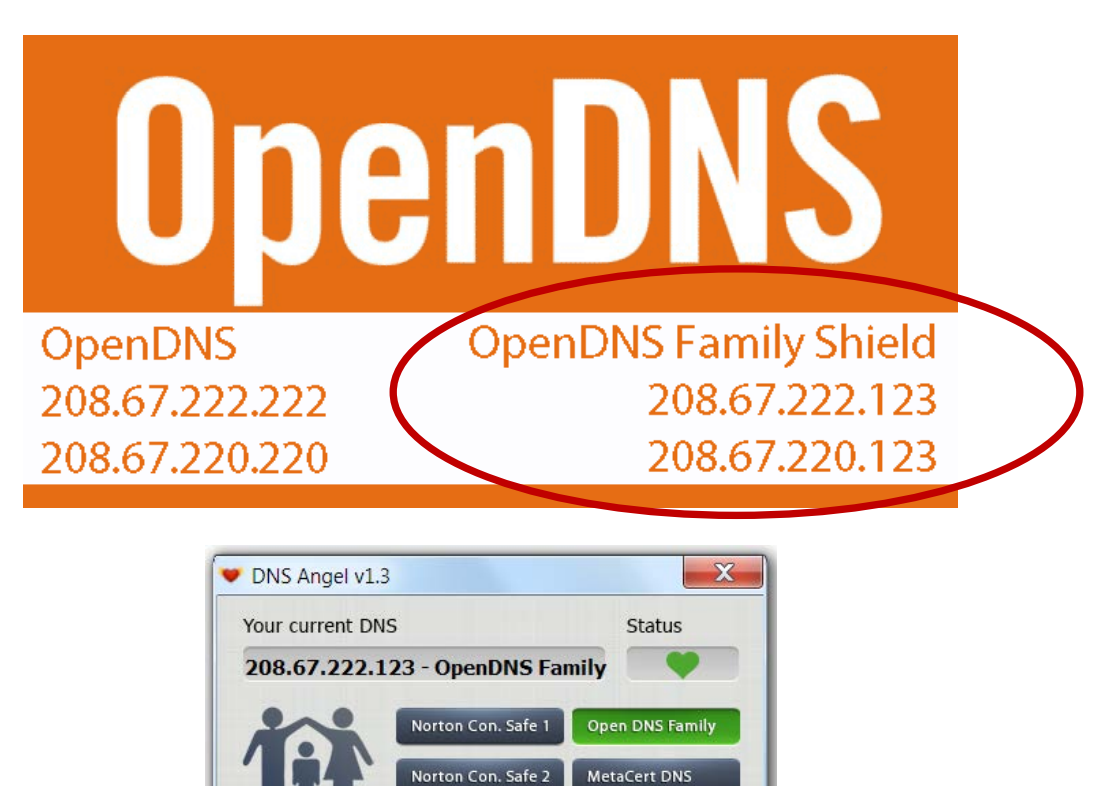

Restore

Default

Para restringir el acceso a redes sociales es necesario registrarse en open dns y seguir una serie de paso descritos en el manual adjunto.

Yandex DNS

Info - Donate

### **OpenDNS: filtro de contenidos web**

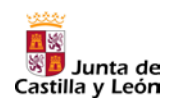

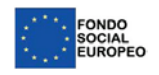

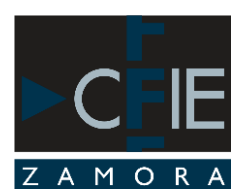

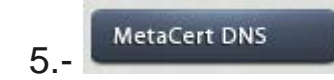

### <https://metacert.com/>

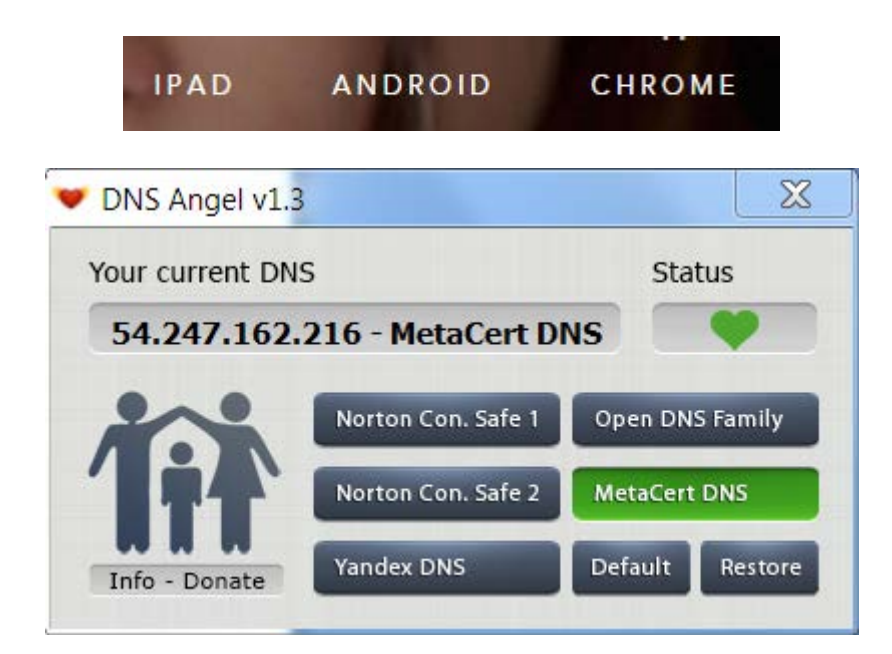

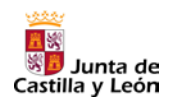

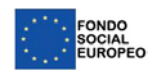

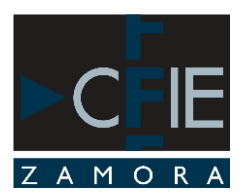

## CAMBIO MANUAL DE LAS DNS

## WINDOWS XP

- 1. En el **Inicio** menú, abra el **Panel de control** .
- 2. En el **Panel de control de** la ventana, haga clic en **Conexiones de red** y selecciona la conexión actual.
- 3. En **general** ficha del **estado de la conexión**, haga clic en **Propiedades**.
- 4. En **general** de **Propiedades de la conexión**, desplácese hacia abajo y seleccione **Protocolo de Internet (TCP / IP)** y, a continuación, haga clic en **Propiedades** .
- 5. En las **Propiedades de Protocolo de Internet (TCP / IP)**, en la sección inferior, seleccione **Usar las siguientes direcciones de servidor DNS** y escriba las direcciones DNS.
- 6. Haga clic en **Aceptar** y salga de todas las ventanas.

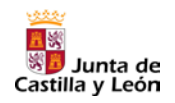

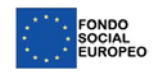

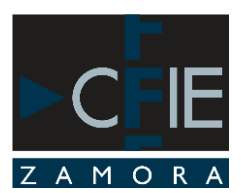

## WINDOWS 7 /WINDOWS 8

- 1. En el **Inicio**, abra el **Panel de control** .
- 2. En **red y Internet**, haga clic en **Ver estado de red y tareas**.
- 3. En el **Ver las redes activas** la sección, haga clic en el elemento a la derecha de **las conexiones** :

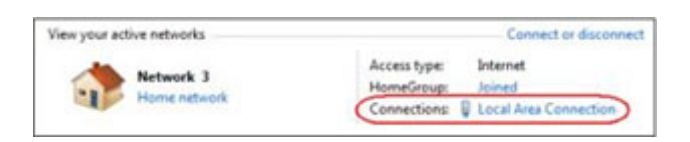

- 4. En **general**, **estado de la conexión**, haga clic en **Propiedades** .
- 5. En **Propiedades de la conexión** de la ventana, desplácese hacia abajo y seleccione **Protocolo de Internet versión 4 (TCP/IPv4)** y, a continuación, haga clic en **Propiedades** .
- 6. En **Protocolo de Internet versión 4 (TCP/IPv4)**, en la sección inferior, seleccione **Usar las siguientes direcciones de servidor DNS** y escriba las direcciones DNS.
- 7. Haga clic en **Aceptar** y salga de todas las ventanas.

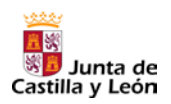

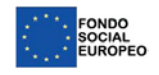